Important Safety Instructions

What Your New Monitor Offers

**Unpacking Your Monitor** 

Setting Up Your Monitor

How To Install The Drivers

Adjusting Your Monitor

**Using Your Monitor** 

**Troubleshooting** 

**Technical Specifications** 

Care and Cleaning

**Environmental Information** 

Hardware Warranty

**Software Warranty** 

**Regulatory Information** 

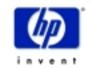

**hp** L1510

D5062

15-inch LCD Monitor

(15-inch Viewable Image)

www.hp.com/go/monitors www.hp.com/go/monitorsupport

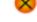

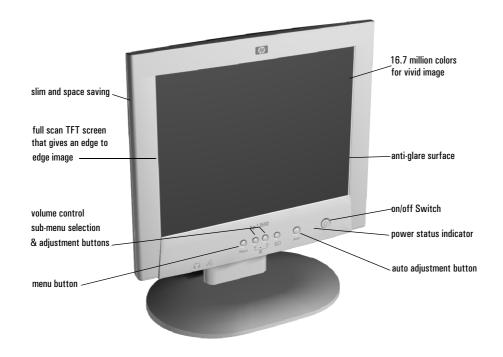

hp L1510 D5062 15-inch LCD Monitor (15-inch Viewable Image)

# User's Guide

#### **Notice**

The information contained in the documents accompanying this product is subject to change without notice.

Hewlett-Packard makes no warranty of any kind with regard to this material, including, but not limited to, the implied warranties of merchantability and fitness for a particular purpose.

Hewlett-Packard shall not be liable for errors contained herein or for incidental or consequential damages in connection with the furnishing, performance, or use of this material.

Hewlett-Packard assumes no responsibility for the use or reliability of its software on equipment that is not furnished by Hewlett-Packard.

These documents contain proprietary information that is protected by copyright. All rights are reserved. No part of these documents may be photocopied, reproduced, or translated to another language without the prior written consent of Hewlett-Packard Company.

 Hewlett-Packard France 38053 Grenoble Cedex 9 France<br/>© 2000 Hewlett-Packard Company

# **Important Safety Instructions**

#### WARNING

For your safety always connect equipment to a grounded wall outlet. Always use a power cord with a properly grounded plug, such as the one provided with the equipment, or one in compliance with your national safety standards. This equipment can be disconnected from the power by removing the power cord from the power outlet. This means the equipment must be located close to an easily accessible power outlet.

To avoid electrical shock, do not open the monitor's cover. There are no user-serviceable parts inside. Only qualified service personnel should service these parts.

Make sure your PC is powered off before connecting or disconnecting a display peripheral.

# Working in Comfort

Thank you for selecting HP monitor equipment.

To optimize your comfort and productivity, it's important that you set up your work area correctly and use your HP equipment properly. With that in mind, we have developed some setup and use recommendations for you to follow based on established ergonomic principles.

You can consult the online version of Working in Comfort preloaded on the hard disk of HP computers, or visit HP's Working in Comfort web site at: http://www.hp.com/ergo/

#### CAUTION

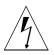

The lightning flash with arrowhead symbol, situated within an equilateral triangle, is intended to alert the user to the presence of uninsulated "dangerous voltage" which may be of sufficient magnitude to constitute a risk of electric shock.

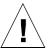

The exclamation mark within an equilateral triangle is intended to alert the user to the presence of important operating and servicing instructions in the literature accompanying the appliance.

#### **WARNING**

Before you connect any cables or install your HP monitor, refer to the above safety instructions. Refer also to the user's manual that accompanies your PC and the video adapter to ensure this equipment is correctly installed.

#### What Your New Monitor Offers

Your HP monitor is an LCD 15-inch, high resolution, multi-synchronous color monitor. Multi-synchronous means that the monitor supports a range of video modes. It is optimized for use with all Hewlett-Packard computers.

Your HP color monitor has the following features:

- A 15-inch Thin Film Transistor (TFT) liquid crystal display.
- Support of video modes up to 1024 x 768 at a 75 Hz refresh rate.
- Auto-configuration of display position, clock and phase.
- Integrated 2 x 8W PMPO speaker plus microphone. 2 upstream (PC to monitor), 2 downstream (microphone and headphone connector)
- An On-Screen Display (OSD) allows you to adjust all settings with on-screen menus.
- A power management system (VESA<sup>1</sup> standard) controlled from suitably equipped HP computers to automatically reduce the power consumption of the monitor. This system complies with the Energy Star Computers Program initiated by the US EPA<sup>2</sup> specification for energy efficient monitors. As an Energy Star Partner, Hewlett-Packard has determined that this product meets the Energy Star guidelines for energy efficiency.
- Plug and Play capability (compliant with VESA DDC1, DDC2B standards) that enables the monitor to identify itself to suitably equipped HP computers.
- Your HP monitor complies with TCO 99 requirements.
- Your monitor complies with MPRII guidelines for upper limits of electrical and electrostatic emissions, from the Swedish National Board of Measurement and Testing.
- Slot for security lock.

<sup>1.</sup>VESA is the Video Electronics Standards Association.

<sup>2.</sup> The US EPA is the United States Environmental Protection Agency.

<sup>3.</sup>ENERGY STAR is a US registered service mark of the USEPA.

# **Unpacking Your Monitor**

Check for the following items. If they are missing or damaged, consult your place of purchase immediately.

- 1 LCD
- 1 power cord and adapter
- 2 audio cables
- 1 video cable
- 1 quick set-up card
- 1 warranty booklet
- 1 CD-ROM

# **Setting Up Your Monitor**

Where to Place the Monitor

Place your monitor on a flat sturdy surface. Ensure the operating site is free from excessive heat and moisture.

#### WARNING

Before you connect any cables, or install your HP monitor, refer to the safety instructions at the beginning of this manual. Refer also to the user's manual that accompanies your PC and video adapter to ensure this equipment is correctly installed.

## Using an e-pc with your monitor

If you are using an e-pc with your monitor, follow these instructions for setting it up:

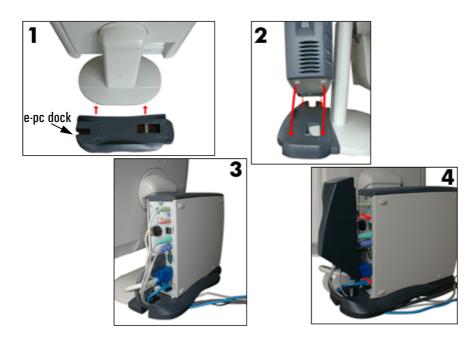

- Clip the e-pc dock to the rear of the monitor stand.
- 2 Lower the e-pc into position on the e-pc dock. Ensure that the catches on the back of the e-pc fit properly into the grooves on the e-pc dock.
- 3 Connect all the cables you require to the rear of the e-pc, taking care to route them properly under the e-pc dock.
- 4 Attach the port control system by fitting its tabs into the slots provided at the rear of the e-pc.

#### HP L1510 15" LCD Monitor

Setting Up Your Monitor

# Connecting the Cables

This monitor is equipped with an auto-sensing power supply for voltage ranges 100  $\sim$  240V AC, 50  $\sim$  60 Hz. Only use with the supplied adapter.

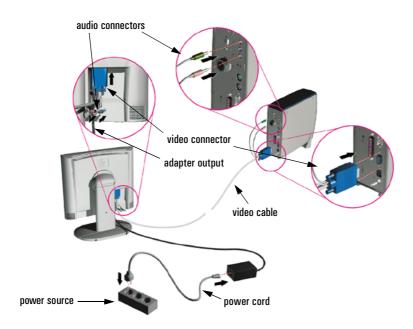

- 1 Make sure the system power is turned off.
- 2 Plug the signal cable into the signal connector at the rear of the PC.
- 3 Plug the adapter output cable into the jack at the rear of the monitor and the power cord to the adapter.
- 4 Plug the video cable into the video connector at the rear of the monitor.
  - Secure the cable by tightening the thumb screws on the video connector.
- 5 Connect the audio cables to the connectors according to the following color definitions:
  - Red + Green end → PC
  - Red + Blue end → rear of LCD monitor
- 6 Connect the power cord to the power source.
- 7 Turn on the computer and the monitor.

# Changing the Monitor Viewing Position

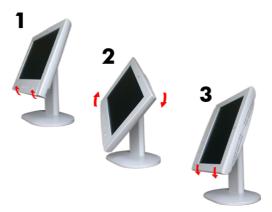

Your monitor can be rotated to either a landscape or portrait position.

- Tilt the lower part of the monitor upwards.
- 2 Rotate the monitor clockwise until the monitor controls are on the left side.
- 3 Firmly push the lower part of the monitor downwards to secure it in the new position.

To rotate your display, you need to install specific software.

#### **How To Install The Drivers**

In order to take advantage of the Plug & Play functionality of your Windows 95/98/2000 operating system, HP Monitors come with a driver.

To install this driver:

# Windows 95 and 98 Users

- 1 Click on Start, select Settings, then click Control Panel.
- 2 Double click on **Display**.
- 3 Click on the **Settings** tab.
- 4 Click on Advanced Properties or Advanced... and select the Monitor tab.
- 5 Click on **Change...** to select the model of the HP Monitor you are using.
- 6 Click on Have Disk...
- 7 Click on **Browse...** to find the **D5062A.INF** file on your CD-ROM under the **\Drivers** directory and click on **OK**.
- 8 Select your monitor type from the **Models** box and click on **OK** to install the selected monitor.

## Windows

1 Click on Start, select Settings, then click Control Panel.

# 2000 Users

- only
- 2 Double click on **Display**.
- 3 Click on the **Settings** tab.
- 4 Click on Advanced Properties or Advanced... and select the Monitor tab.
- 5 Click on Properties.
- 6 Click on the **Driver** tab.
- 7 Click on **Update Driver...** and click on **Next**.
- 8 Select the  ${f Recommended}$  option and click on  ${f Next}$ .
- 9 Check the Specify a Location box.
- 10 Find and open the **D5062A.INF** file on your CD-ROM under the **\Drivers** directory and click on **OK**.
- $11\,$  Click on Next to install the selected monitor.

How To Install The Drivers

Your operating system and your HP Monitor are now set up to work in optimum conditions.

If the installation procedure of your monitor driver on your Windows 95/98/2000 version is different or you need more detailed installation information, please refer to Windows 95/98/2000 user's manual.

To download the latest version, visit our HP Monitors Support web site at: http://www.hp.com/go/monitorsupport

# **Adjusting Your Monitor**

#### A Look at the Control Panel

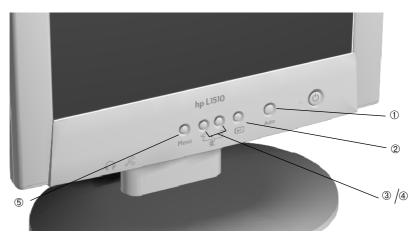

There are 5 buttons which perform the following operations:

- ① **Auto Adjustment button:** automatically adjusts the main settings.
- ② Validation (Enter Sub-Menu) button: acts as an enter button, selects sub-menus.
- ③ 4 Volume Control/Select and Adjustment buttons: mute and unmute the speaker when pressed simultaneously.
  - ® Menu button.

# When to Adjust the Monitor

- When the monitor is installed for the first time
- · If the resolution or frequency has been changed
- If the graphic card has been changed
- If the monitor is connected to a different computer
- After using the Recall function, (refer to "Miscellaneous" on page 20).

NOTE

It is recommended that you select a video mode of  $1024 \times 768$  at 60 Hz on your computer for optimum performance.

## **Automatic Setup**

Using the **Auto** button and the test pattern on the CD-ROM provided, you can easily optimize your screen performance.

- 1 Insert the CD-ROM provided into the PC. Run the program **D:\auto.exe** to display a pattern used for setup.
- 2 Press the **Auto** button. Normally, this should produce a stable, centered image.

Your optimizer utility also contains driver for Windows 95, Windows 98 or Windows 2000 D:\Drivers\D5062A.INF.

# Manual Setup

Follow these steps only if further adjustments are needed. For further information, refer to "Using Your Monitor" on page 12.

- 1 Display the pattern using the CD-ROM as described above.
- 2 Press Enter to display the OSD menu.
- 3 Select the Geometry 🖺 ι.
- 4 Select **Pixel Clock ???** adjust the value to minimize vertical bars.
- 5 Select **Phase** and adjust the value to minimize horizontal bars.
- 6 Select Horizontal Position 
  Vertical Position 
  to adjust screen position.
- 7 Press the **Exit** button to save the values.

# **Using Your Monitor**

## Setting the Language

The OSD menus can be displayed in several different languages. To change your language setting, refer to "Miscellaneous" on page 20.

#### The Auto Button

The **Auto** button automatically adjusts **V-Position**, **H-Position**, **Pixel Clock** and **Phase** for an optimal image.

1 Press the **Auto** button and the following on-screen menu is displayed:

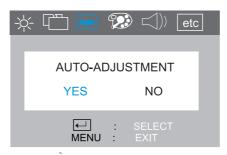

2 Press the **Auto** button again to activate the auto-adjustment feature. You are then prompted to save the auto settings by pressing the 🖃 button.

NOTE

For best results, it is recommended to use the CD-ROM supplied with the monitor to display a pattern before using the **Auto** button.

## The On-Screen Display (OSD) Main Menu

The Main Menu of the On-Screen Display (OSD) is divided into six groups of features (or sub-menus) for making adjustments .

- ① Luminance
- ② Geometry
- 3 Auto Adjustment
- **4** Color adjustment
- (5) Audio
- 6 Miscellaneous

Each of these functions is described in turn in this section.

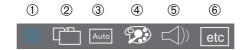

# **Making Adjustments**

- 1 Press the **Menu** button to access the main OSD.
- 2 Use the < or > buttons to move through the sub-menus, and press to enter the sub-menu.
- 3 Use the < or > buttons to move through the various choices within the sub-menu, and validate your choice by pressing the ₩ button.
- 4 Press the < or > buttons to adjust the settings, then press the **Menu** button to exit the sub-menu.
- 5 Press the **Menu** button to exit the respective sub-menus, and press the **Menu** button to exit the OSD.

**NOTE** Before exiting the OSD, you are prompted to save your settings.

**Using Your Monitor** 

## The Sub-Menus

#### Luminance

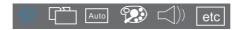

- Contrast adjusts the difference between the light and dark areas.
- Brightness adjusts the brightness of the display.

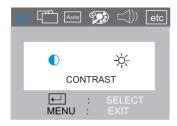

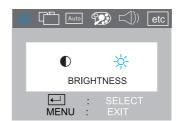

To make adjustments in the **Luminance** sub-menu:

- 1 Press the **Menu** button and use the < or > buttons to highlight the **Luminance** icon.
- 2 Press the button to select the feature.
- 4 Press < or > buttons to adjust the settings (the settings are automatically saved).
- 5 Press the **Menu** button to exit the sub-menu, then press the **Menu** button to exit the respective sub-menus
- 6 Press the **Menu** button to exit the OSD.

# Geometry

匝

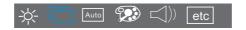

**Hor. (horizontal) Position**: adjusts the horizontal position of the display.

**Ver. (vertical) Position**: adjusts the vertical position of the display.

**Language Select**: Deutsch, English, Espanol, Francais, Italiano, Japanese.

**Phase**: adjusts the phase of pixel clock. It can improve the focus of your screen as well.

**Pixel Clock:** adjusts the frequency of the pixel.

**?**??

ABC

## To make adjustments in the **Geometry** sub-menu:

- 1 Press the Menu button and use the  $<\ {\rm or}\ >\ {\rm buttons}$  to highlight the Geometry icon.
- 2 Press the button to select the feature.
- 3 Use the < or > buttons to choose one of the menu items listed above, then press the ← button to select it.
- 4 Press < or > buttons to adjust the settings (the settings are automatically saved).
- 5 Press the **Menu** button to exit the sub-menu, then press the **Menu** button to exit the respective sub-menus
- 6 Press the Menu button to exit the OSD.

Using Your Monitor

# Auto Adjustment

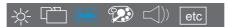

The Auto button automatically adjusts V-Position, H-Position, Pixel Clock and Phase for an optimal image.

To use the Auto Adjustment sub-menu:

1 Press the **Auto** button and the following on-screen menu is displayed:

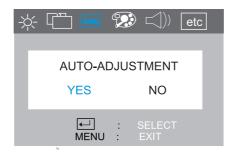

2 Press the **Auto** button again to activate the auto-adjustment feature. You are then prompted to save the auto settings by pressing the 🖃 button.

NOTE

For optimum results, it is recommended that you display the pattern provided on the CD-ROM supplied with your monitor, before using the  ${\it Auto}$  button.

# Color Adjustment

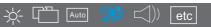

This function is defined as color temperature adjustment. There are three preset modes. The following is the value of each preset mode.

| Color mode | Color Temperature<br>(Preset Mode) |
|------------|------------------------------------|
| C1         | 9300k                              |
| C2         | 6500k                              |
| C3         | 5800k                              |

To make adjustments in the **Color Temperature** sub-menu:

- 1 Press the **Menu** button and use the < or > buttons to highlight the **Color** icon.
- 2 Use the < or > to choose one of the options listed above.
- 3 To validate your choice, use the **Menu** button to exit the sub-menus until you are prompted to save your changes. Press the button to select **Yes**.
- 4 To make changes in **User Mode**, use the < or > buttons to highlight the **User Mode** icon then press the  $\longleftarrow$ . button.

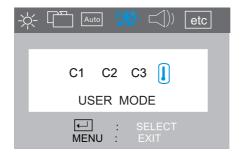

Using Your Monitor

5 Use the < or > buttons to choose **R**, **G** or **B** (Red, Green or Blue), then press ← the button to enter the chosen menu item.

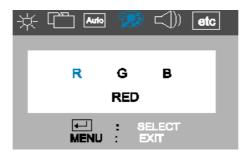

6 Use the < or > buttons to make the required adjustments (the settings are automatically saved).

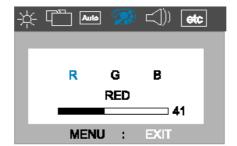

## Audio

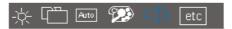

This feature allows you to adjust the volume and mute/unmute the speaker.

To make adjustments in the **Volume** sub-menu:

1 Press the **Menu** button and then use the < or > buttons to locate the **Volume** sub-menu, then press the  $\biguplus$  button.

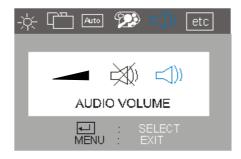

- 2 Press the 🖃 button to choose the required menu item.
- 3 Use the < or > buttons to adjust the setting (the settings are automatically saved).
- 4 Press the **Menu** button to exit the sub-menu, then press the **Menu** button to exit the respective sub-menus.
- 5 Press the **Menu** button to exit the OSD.

To mute/unmute the speaker you can adjust the settings in the sub-menu, using the < or > buttons. Use **Menu** to exit the OSD.

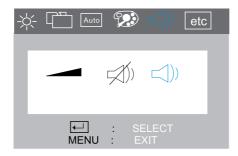

**Using Your Monitor** 

You can press the buttons to simultaneously mute/unmute the speaker

•

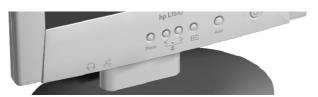

## Miscellaneous

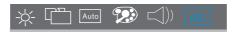

This functions contains the following menu items:

中

**Hor. (horizontal) Position**: adjusts the horizontal position of the OSD.

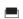

**Ver. (vertical) Position**: adjusts the vertical position of the OSD.

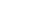

**Language Select**: Deutsch, English, Espanol, Français, Italiano, Japanese.

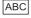

**OSD Time**: shows you how many seconds the OSD is displayed on-screen.

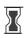

**Information**: displays current settings: Resolution, Horizontal and Vertical frequency.

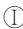

To access the **Recall** function, first select **Information**, then select **Recall** from the sub-menu

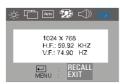

**Recall**: If you press , factory preset settings will be recalled. The settings that are affected by the **Recall** function are

- Screen Geometry
- Horizontal Frequency
- Vertical Frequency
- Brightness / Contrast

#### WARNING

By pressing the 🗗 button all previous adjustments are lost (refer to "Adjusting Your Monitor" on page 10 to adjust the monitor again).

## Setting the Amount of Displayed Information

To set the amount of displayed information, change the screen resolution of your computer. The higher the screen resolution, the more information you can see on the screen. It is recommended that you use a resolution of  $1024 \times 768$ . It is recommended that you use a refresh rate of 60 Hz. The image refresh rate is the number of times per second that the image is redrawn.

#### NOTE

LCD technology does not cause any flicker at low refresh rates.

# Minimizing Energy Consumption

If your computer supports VESA monitor power management (available on many HP computers), you can minimize the power consumed by the monitor. There are two power saving modes:

- Suspend mode (uses less than 5W)
- Sleep mode (uses less than 5W)

When the monitor enters power saving mode, the message **No Signal** is displayed for a few seconds before the screen blanks. In power saving mode the front panel indicator light is amber.

To set these power saving modes, refer to the manual that came with your computer.

Using Your Monitor

## Supported Video Modes

Your monitor comes with the standard modes shown in the table below. It also supports intermediate video modes. With the intermediate modes, the displayed image may need to be optimized using the buttons on the front panel. All modes are non-interlaced.

| Screen Resolution | Image Refresh Rate |
|-------------------|--------------------|
| 640 x 350         | 70Hz               |
| 640 x 480         | 60Hz, 75Hz         |
| 720 x 400         | 70Hz               |
| 800 x 600         | 60Hz, 75Hz         |
| 1024 x 768        | 60Hz, 75Hz         |

#### NOTE

Selecting a combination of screen resolution/image refresh rate higher than  $1024 \times 768$  at 75 Hz will effect display performance.

If you select a video mode not supported by your monitor, the following message will be displayed:

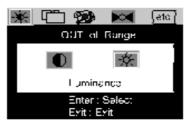

# **Troubleshooting**

Before calling HP check the following:

## There is no picture and LED is off:

- Check that the monitor is switched on.
- Check that the power cord is properly connected.
- Check the electrical outlet.
- Test and see if monitor works on another PC previously set to another monitor's supported resolution.

### There is no picture and the LED is on:

- Check that the monitor is not in power saving mode.
- Adjust the **Contrast** and **Brightness** through OSD or control buttons.
- Check that the PC is switched on.
- Check that the video cable has no bent pins.
- Test that the monitor works on another PC previously set to another monitor's supported resolution.

# The picture is fuzzy:

- Adjust your monitor, using the **Automatic Adjustment** function (refer to "Auto Adjustment" on page 16).
- If you are running a Windows 95/98/2000 Operating System then install the **INF** file Plug and Play driver (refer to "How To Install The Drivers" on page 8).
- Change the resolution to the recommended resolution 1024 x 768 at 60Hz.

# Pixels are missing:

 Refer to "LCD Monitor Quality and Pixel Policy" on page 24, or the web.

# Colors are not pure:

- Check that the video cable has no bent pins and is firmly attached to both the PC and monitor Video Connectors.
- Recall the colors default factory settings (refer to "Miscellaneous" on page 20).
- Adjust the **RGB** (Red, Green and Blue) colors to as required (refer to "Color Adjustment" on page 17).

Troubleshooting

#### The picture is not centered:

• Adjust your monitor using the **Automatic Adjustment** function (refer to "Auto Adjustment" on page 16).

All documents are also available on HP Monitors support web site at:

#### www.hp.com/go/monitorsupport

# **LCD Monitor Quality and Pixel Policy**

Your Hewlett-Packard TFT display uses high precision technology, manufactured according to HP standards, to guarantee trouble-free personal computing. Nevertheless, your display may have cosmetic imperfections that appear as small bright or dark spots. This is common to all LCD displays used in products supplied by all vendors and is not specific to the HP D5062A displays, these imperfections are caused by one or more defective pixels or sub-pixels.

A pixel consists of one red, one green and one blue sub-pixel.

Defective sub-pixels are less visible than defective whole pixels. Defective sub-pixels are small and only visible on a specific background.

Defective means either the pixel or sub-pixel is stuck always ON, a bright spot on a dark background, or it is stuck always OFF, a dark spot on a bright background. The first is the more visible of the two.

A dot defect is a stuck sub-pixel.

Your HP D5062A will not have more than:

- 10 total dot defects
- 8 stuck full pixels
- 8 stuck red sub-pixels
- 5 stuck green sub-pixels (green is most visible)
- 8 stuck blue sub-pixels
- No more than two adjacent pixels may be stuck
   Adjacent is defined as less than 15mm edge to edge
- $\bullet$  No more than two pairs of two-adjacent stuck pixels per display.

To locate defective pixels, the unit should be viewed under normal operating conditions and in normal operating mode at a supported resolution and refresh rate, from a distance of approximately 50cm (16 in.).

HP expects that over time, the industry will continue to improve its ability to produce displays with fewer cosmetic imperfections and HP will adjust our guidelines as improvements are made.

# **Technical Specifications**

|                                       | Τ                              | T.=                                                                   |
|---------------------------------------|--------------------------------|-----------------------------------------------------------------------|
| LIQUID CRYSTAL<br>MONITOR             | Size                           | 15 inch diagonal and viewable image                                   |
|                                       | Туре                           | TFT liquid crystal display                                            |
| INPUT SIGNAL                          | Video                          | 0.7 Vp-p analog RGB                                                   |
|                                       | Synchronization                | Separated H/V (TTL level)                                             |
| INTERFACE                             | Input Connector                | 15-pin D-SUB                                                          |
| SCANNING FREQUENCY                    | Horizontal                     | 31-60 kHz                                                             |
|                                       | Vertical                       | 56-75 Hz                                                              |
| MAX. RESOLUTION<br>(H x V)            | 1024 x 768 (75 Hz)             |                                                                       |
| RECOMMENDED<br>RESOLUTION<br>( H x V) | 1024 x 768 (60Hz)              |                                                                       |
| POWER SOURCE                          | AC/DC ADAPTER                  | Input Rating: 100-240v, 1.5<br>Output: 12V, 3A<br>Frequency: 50/60 Hz |
|                                       |                                | Power Consumption: less than 36W in operating mode                    |
| OPERATING<br>ENVIRONMENT              | Temperature                    | 15°C to 40 °C                                                         |
|                                       | Humidity                       | 10% RH through 80% RH (without condensation)                          |
| STORAGE ENVIRONMENT                   | Temperature                    | -20 °C to 60 °C                                                       |
|                                       | Humidity                       | 10% RH through 85% RH (without condensation)                          |
| DIMENSIONS                            | 379.6 (H) 417.4 (W) 205 (D) mm | •                                                                     |
| WEIGHT                                | 6 Kg                           |                                                                       |
| TILT STAND                            | Tilt Angle                     | - 5° to 25°                                                           |

# Care and Cleaning

To maximize the screen life-span of this product and prevent damage to the liquid crystal display, it is recommended that you:

- Do not let liquid get on or into the monitor.
- Do not store or use the monitor in locations exposed to heat, direct sunlight, or extreme cold.
- Do not store or use the monitor in locations exposed to high humidity or in a dusty environment.
- Do not press sharp or pointed objects against the monitor.
- Avoid touching or pressing the screen of the monitor.
- Avoid setting contrast and brightness to their maximum levels for prolonged periods.
- Switch the monitor off when it is not in use.

Your monitor is anti-glare. To prevent damage to the monitor screen's coating, use a regular household glass cleaner when cleaning the screen.

#### To clean the screen:

- 1 Switch the monitor off and remove the power plug (pull the plug, not the cable).
- 2 Soak a soft gauze cloth with isopropyl alcohol or ethyl alcohol and gently wipe the surface of the monitor. Avoid dusting it or wiping it with a cloth dampened with water.
- 3 Dry with a clean, soft cotton cloth.

Do not use cleaning solutions containing fluoride, acids, or alkalis. Do not use ketone substances such as acetone or solvents such as xylene or toluene to clean the monitor. Do not use benzene, thinner, ammonia, or any volatile substance to clean the monitor's screen or cabinet. These chemicals may damage the monitor. Never use water to clean a LCD screen.

## **Environmental Information**

HP has a strong commitment toward the environment. Your HP monitor has been designed to respect the environment as much as possible.

HP can also take back your old monitor for recycling when it reaches the end of its useful life.

HP has a product take-back program in several countries. The collected equipment is sent to one of HP's recycling facilities in Europe or the USA. As many parts as possible are reused. The remainder is recycled. Special care is taken for batteries and other potentially toxic substances, which are reduced to non-harmful components through a special chemical process. If you require more details about HP's product take-back program, contact your dealer or your nearest HP Sales Office.

# **Hardware Warranty**

### PART I - HP General Hardware Warranty

#### General

This HP Monitor Hardware Warranty Statement gives you, the customer, express warranty rights from HP, the manufacturer.

FOR CONSUMER TRANSACTIONS IN AUSTRALIA AND NEW ZEALAND: THE WARRANTY TERMS CONTAINED IN THIS STATEMENT, EXCEPT TO THE EXTENT LAWFULLY PERMITTED, DO NOT EXCLUDE, RESTRICT OR MODIFY AND ARE IN ADDITION TO THE MANDATORY STATUTORY RIGHTS APPLICABLE TO THE SALE OF THIS PRODUCT TO YOU.

THE LAWS OF YOUR COUNTRY MAY PROVIDE FOR DIFFERENT WARRANTY RIGHTS. IF SO, YOUR AUTHORIZED HP DEALER OR HP SALES AND SERVICE OFFICE CAN PROVIDE YOU WITH DETAILS.

#### Warranty repair or replacement.

| Model                                                                                                    | Warranty Period                                                                                                    | Service Provided                                                               |   |
|----------------------------------------------------------------------------------------------------|----------------------------------------------------------------------------------------------------|--------------------------------------------------------------------------------|---|
| D5062  3 years - unless original end-user customer has otherwise agreed to a shorter period of warranty at the time of purchase. | Worldwide (Except US, Canada and Japan): On-site service for first year, and return to an HP or repairauthorized service center for the following two years. | A                                                                              |   |
|                                                                                                    | US and Canada only: Return to HP or a repair authorized service center for three years.                                                                      | В                                                                              |   |
|                                                                                                    | 1 year                                                                                                    | Japan: return to HP or a repair-<br>authorized service center for one<br>year. | D |

Hewlett-Packard (HP) warrants this monitor hardware product, or accessory against defects in materials and workmanship for the applicable warranty period stated above, commencing from the date of delivery of the product to the end-user customer.

HP does not warrant that the HP hardware will operate uninterrupted or error free.

If, during the product warranty period, HP is unable, within a reasonable time, to repair or replace your product to the condition as warranted, you will be entitled to a refund (in the amount of the product purchase price) upon prompt return of the product to your authorized HP dealer or other HP designate. Unless otherwise stated or agreed upon in writing with HP, all hardware components must be returned for refund with the entire system process unit. HP software is covered by the HP Software Product Limited Warranty located in your HP product manual.

Unless otherwise stated, and to the extent permitted by local law, hardware products may contain remanufactured parts (equivalent to new in performance) or parts which may have been subject to prior incidental use. HP may repair or replace hardware products (i) with products which are equivalent in performance to the products being repaired or replaced but which may have been subject to prior use, or (ii) with products which may contain remanufactured parts equivalent to new in performance or parts which may have been subject to prior incidental use.

## **Proof of Purchase and Warranty Period**

In order to receive service or support for your hardware product for the warranty period, proof of the original purchase date of the product may be required in order to establish the delivery date of your product. If the delivery date is not available, either the purchase date or the manufacturer's date (located on the product) becomes the beginning of the warranty period.

# Limitation of Warranty

Warranty does not apply to defects resulting from: (a) improper or inadequate maintenance or calibration; (b) software, interfacing, parts or supplies not supplied by HP; (c) unauthorized repair, maintenance, modification or misuse; (d) operation outside of the published operating specifications for the product; (e) improper site preparation or maintenance; or (f) such other exclusions as may be expressly set forth in this Warranty Statement.

HP MAKES NO OTHER EXPRESS WARRANTY, WHETHER WRITTEN OR ORAL, WITH RESPECT TO THIS PRODUCT.

TO THE EXTENT ALLOWED BY APPLICABLE LOCAL LAW, ANY IMPLIED WARRANTY OF MERCHANTABILITY OR FITNESS FOR A PARTICULAR PURPOSE IS LIMITED TO THE DURATION OF THE EXPRESS WARRANTY SET FORTH ABOVE.

## Limitation of Liability and Remedies

TO THE EXTENT ALLOWED BY APPLICABLE LOCAL LAW, THE REMEDIES IN THIS WARRANTY STATEMENT ARE YOUR SOLE AND EXCLUSIVE REMEDIES. IN NO EVENT SHALL HP BE LIABLE FOR LOSS OF DATA OR FOR DIRECT, INDIRECT, SPECIAL, INCIDENTAL, OR CONSEQUENTIAL DAMAGE, WHETHER BASED ON WARRANTY CONTRACT, TORT, OR ANY OTHER LEGAL THEORY.

The foregoing limitation of liability shall not apply in the event that any HP product sold hereunder is determined by a court of competent jurisdiction to be defective and to have directly caused bodily injury, death, or property damage. To the extent allowed by applicable local law, HP's liability for property damage does not exceed the greater of \$50,000 or the purchase price of the specific product that caused such damage.

HP Software Product License Agreement and Software Product Limited Warranty

# **HP Software Product License Agreement and Software Product Limited Warranty**

#### PART II -

#### General

CAREFULLY READ THIS LICENSE AGREEMENT AND LIMITED WARRANTY STATEMENT BEFORE PROCEEDING TO OPERATE THE USE OF THE SOFTWARE. RIGHTS IN THE SOFTWARE ARE OFFERED ONLY ON THE CONDITION THAT THE CUSTOMER AGREES TO ALL TERMS AND CONDITIONS OF THE LICENSE AGREEMENT. PROCEEDING TO USE OF THIS SOFTWARE INDICATES YOUR ACCEPTANCE OF THESE TERMS AND CONDITIONS. IF YOU DO NOT AGREE WITH THE TERMS OF THE LICENSE AGREEMENT, YOU MUST NOW RETURN THE COMPLETE MONITOR AND SOFTWARE FOR A FULL REFUND.

PROCEEDING WITH CONFIGURATION SIGNIFIES YOUR ACCEPTANCE OF THE LICENSE TERMS.

#### **HP Software Product License Agreement**

UNLESS OTHERWISE STATED BELOW, THIS HP SOFTWARE PRODUCT LICENSE AGREEMENT SHALL GOVERN THE USE OF ALL SOFTWARE THAT IS PROVIDED TO YOU, THE CUSTOMER, AS PART OF THE HP MONITOR PRODUCT. IT SHALL SUPERSEDE ANY NO -HP SOFTWARE LICENSE TERMS THAT MAY BE FOUND ONLINE, OR IN ANY DOCUMENTATION OR OTHER MATERIALS CONTAINED IN THE MONITOR PRODUCT PACKAGING.

#### The following LicenseTerms govern the use of the software:

Customer may use the software on any one computer. Customer may not network the software or otherwise use it on more than one computer.

Customer may not reverse assemble or decompile the software unless authorized by law.

**COPIES AND ADAPTATIONS** Customer may make copies or adaptations of the software (a) for archival purposes or (b) when copying or adaptation is an essential step in the use of the software with a computer so long as the copies and adaptations are used in no other manner.

**OWNERSHIP** The software is owned and copyrighted by HP or its third party suppliers. Customer agrees that he/she does not have any title or ownership of the software, other than ownership of the physical media. Customer acknowledges and agrees that the software is copyrighted and protected under the copyright laws. Customer acknowledges and agrees that the software may have been developed by a third party software supplier named in the copyright notices included with the software, who shall be authorized to hold the Customer responsible for any copyright infringement or violation of this Agreement.

HP Software Product License Agreement and Software Product Limited Warranty

**TRANSFER OF RIGHTS IN SOFTWARE** Customer may transfer rights in the software to a third party only as part of the transfer of all rights and only if Customer obtains the prior agreement of the third party to be bound by the terms of this License Agreement. Upon such a transfer, Customer agrees that his/her rights in the software are terminated and that he/she will either destroy his/her copies and adaptations or deliver them or the third party.

**SUBLICENSING AND DISTRIBUTION** Customer may not lease, sublicense the software or distribute copies or adaptations of the software to the public in physical media or by telecommunication without the prior written consent of Hewlett - Packard.

**TERMINATION** Hewlett-Packard may terminate this software license for failure to comply with any of these terms provided Hewlett-Packard has requested Customer to cure the failure failed to do so within thirty (30) days of such notice.

**UPDATES AND UPGRADES** Customer agrees that the software does not include updates and upgrades which may be available from Hewlett-Packard under a separate support agreement.

**EXPORT CLAUSE** Customer agrees not to export or re-export the software or any copy or adaptation in violation of the U.S. Export Administration regulations or other applicable regulation.

**U.S. GOVERNMENT RESTRICTED RIGHTS** Use, duplication, or disclosure by the U.S. Government is subject to restrictions as set forth in subparagraph ©(1)(ii) of the Rights in Technical Data and Computer Software clause in DFARS 252.227-7013. Hewlett-Packard Company, 3000 Hanover Street, Palo Alto, CA 94304 U.S.A. Rights for non-DOD U.S. Government Departments and Agencies are as set forth in FA 52.227-19©(1,2).

# **HP Software Product Limited Warranty**

THIS HP SOFTWARE PRODUCT LIMITED WARRANTY SHALL COVER ALL SOFTWARE THAT IS PROVIDED TO YOU, THE CUSTOMER, AS PART OF THE HP MONITOR PRODUCT. IT SHALL SUPERSEDE ANY NON-HP WARRANTY TERMS THAT MAY BE FOUND ONLINE, OR IN ANY DOCUMENTATION O OTHER MATERIALS CONTAINED IN THE MONITOR PRODUCT PACKAGING.

**Ninety-Day Limited Software Warranty**. HP warrants for a period of NINETY (90) DAYS from the date of the purchase that the software product will execute its programming instructions when all files are properly installed. HP does not warrant that the software will be uninterrupted or error free. In the event that this software product fails to

#### HP L1510 15" LCD Monitor

HP Software Product License Agreement and Software Product Limited Warranty

execute its programming instructions during the warranty period, Customer's remedy shall be a refund or repair. Should HP be unable to replace the media within a reasonable amount of time, Customer' alternate remedy shall be a refund of the purchase price upon return of the product and all copies.

Removable Media (If supplied) HP warrants the removable media, if supplied, upon which this product is recorded to be free from defects in materials and workmanship under normal use for a period of NINETY (90) DAYS from the date of purchase. In the event the media proves to be defective during the warranty period, Customer's remedy shall be to return the media to HP for replacement. Should HP be unable to replace the media within a reasonable amount of time, Customer's alternate remedy shall be a refund of the purchase price upon return of the product and destruction of all other non-removable media copies of the software product.

**NOTICE OF WARRANTY CLAIMS** Customer must notify HP in writing of any warranty claim not later than thirty (30) days after the expiration of the warranty period.

**LIMITATION OF WARRANTY HP** makes no other express warranty, whether written or oral with respect to this product. Any implied warranty of merchantability or fitness for a particular purpose is limited to the 90-days duration of this written warranty. Some states or provinces do not allow limitations on how long an implied warranty lasts, so the above limitation or exclusion may not apply to you. This warranty gives specific legal rights, and you may also have other rights which vary from state to state, or province to province.

LIMITATION OF LIABILITY AND REMEDIES THE REMEDIES PROVIDED ABOVE ARE CUSTOMER'S SOLE AND EXCLUSIVE REMEDIES. IN NO EVENT SHALL HP BE LIABLE FOR ANY DIRECT, INDIRECT, SPECIAL, INCIDENTAL OR CONSEQUENTIAL DAMAGES (INCLUDING LOST PROFIT) WHETHER BASED ON WARRANTY, CONTRACT, TORT OR ANY OTHER LEGAL THEORY. Some states or provinces do not allow the exclusion or limitation of incidental or consequential damages, so the above limitation or exclusion may not apply to you.

**OBTAINING WARRANTY SERVICE** Warranty service may be obtained from the nearest HP sales office or other location indicated in the owner's manual or service booklet.

FOR CONSUMER TRANSACTIONS IN AUSTRALIA AND NEW ZEALAND: THE WARRANTY TERMS CONTAINED IN THIS STATEMENT, EXCEPT TO THE EXTENT LAWFULLY PERMITTED, DO NOT EXCLUDE, RESTRICT, OR MODIFY BUT ARE IN ADDITION TO THE MANDATORY STATUTORY RIGHT APPLICABLE TO THE SALE OF THIS PRODUCT TO YOU.

HP Software Product License Agreement and Software Product Limited Warranty

# PART III - Year 2000 Warranty

Subject to all of the terms and limitations of the HP Limited Warranty Statement provided with this HP Product, HP warrants that this HP Product will be able to accurately process date data (including, but not limited to, calculating, comparing, and sequencing) from, into, and between the twentieth and twenty-first centuries, and the years 1999 and 2000, including leap year calculations, when used in accordance with the Product documentation provided by HP (including any instructions for installing patches or upgrades), provided that all other products (e.g. hardware, software, firmware) used in combination with such HP Product(s) properly exchange date data with it. The duration of the Year 2000 warranty extends through January 31, 2001.

# **Regulatory Information**

#### **DECLARATION OF CONFORMITY**

According to ISO/IEC Guide 22 and CEN/CENELEC EN 45014

Manufacturer's name: **HEWLETT-PACKARD France** Manufacturer's address: 5 Avenue Raymond Chanas-Eybens 38053 GRENOBLE Cedex 09 - FRANCE

Declares that the products:

**Product Name** : HP 15-inch LCD Color Monitor

Model Number : D5062

Conforms to the following Product Specifications:

SAFETY - International: IEC 60950:1991 +A1 +A2 +A3 +A4 - Europe : EN 60950:1992 +A1 +A2 +A3 +A4

**ELECTRO-MAGNETIC COMPATIBILITY** - CISPR 22:1993 +A1 +A2 / EN 55022:1994 +A1 +A2 Class B 1)

- EN 50082-1:1992

IEC 801-2:1991 / prEN 55024-2:1992 - 4kV CD, 8kV AD IEC 801-3:1984 - 3V/m IEC 801-4:1988 / prEN 55024-4:1993 - 1 kV Power Lines

- IEC 555-2:1982+A1:1985 / EN60555-2:1987 - IEC 61000-3-3:1994 / EN61000-3-3:1995

- FCC Title 47 CFR, Part 15 Class B 2)

- ICES-003, Issue 3 - VCCI-B

- AS/NZ 3548:1995

Supplementary information: The product herewith complies with the requirements of the following Directives and carries the CE-marking accordingly:

EMC Directive 89/336/EEC and Low Voltage Directive 73/23/EEC, both amended by the Directive 93/68/EEC

1) The product was tested in a typical configuration with Hewlett-Packard Personal Computer Systems. 2) This device complies with Part 15 of the FCC rules. Operation is subject to the following two conditions:

- (1) This device may not cause harmful interference, and

(2) This device must accept any interference received, including interference that may cause undesired operation.

Grenoble July 2000 Jean-Charles MIARD Quality Manager

For Compliance Information ONLY, contact:

USA contact : Hewlett Packard Company, Corporate Product Regulations Manager ,3000 Hanover Street, Palo Alto, CA 94304. (Phone (650) 857-1501)

#### Notice for the USA: FCC Class B Statement

#### Federal Communications Commission Radio Frequency Interference Statement Warning:

This equipment has been tested and found to comply with the limits for a Class B digital device, pursuant to Part 15 of the FCC Rules. These limits are designed to provide reasonable protection against harmful interference in a residential installation. This equipment generates, uses, and can radiate radio frequency energy and, if not installed and used in accordance with the instructions, may cause harmful interference to radio communications. However, there is no guarantee that interference will not occur in a particular installation. If this equipment does cause harmful interference to radio or television reception, which can be determined by turning the equipment off and on, the user is encouraged to correct the interference by one or more of the following measures:

- · Reorient or relocate the receiving antenna.
- Increase the distance between the equipment and the receiver.
- Connect the equipment to an outlet on a different circuit to the one the receiver is connected to.
- Consult your dealer or an experienced radio/TV technician for help.

Hewlett-Packard's FCC Compliance Tests were conducted using HP-supported peripheral devices and HP shielded cables, such as those you receive with your system. Changes or modifications not expressly approved by Hewlett-Packard could void the user's authority to operate the equipment.

This device complies with part 15 of the FCC Rules. Operation is subject to the following two conditions: (1) This device may not cause harmful interference, and (2) this device must accept any interference received, including interference that may cause undesired operation.

#### Safety Warning for USA

If the power cord is not supplied with your monitor, select the proper power cord according to your national electric specifications.

• USA: use a UL listed type SVT detachable power cord

#### Notice for Canada

This Class "B" digital apparatus complies with all requirements of the Canadian Interference-Causing Equipment Regulations (ICES.003).

Cet appareil numérique de la Classe B est conforme à la norme MB-003 du Canada.

#### X-Ray Radiation Notice

If you must replace the cathode ray tube, replace it only with a CRT.

Regulatory Information

## Notice for Korea

사용자 안내문(B급기기) 이 기기는 비업무용으로 전자파장해 검정을 받은 기기로서, 주거지역에서는물론 모든 지역에서 사용할 수 있습니다.

# Notice for Germany

#### Hinweis für Deutschland: Geräuschemission

Lärmangabe nach Maschinenlärmverordnung - 3 GSGV

(Deutschland)

LpA < 70db am Arbeitsplattz normaler Betrieb nach EN27779:

11.92

# Notice for Japan (Class B)

この装置は、情報処理装置等電波障害自主規制協議会(VCCI)の基準に基づくクラスB情報技術装置です。この装置は、家庭環境で使用することを目的としていますが、この装置がラジオやテレビジョン受信機に近接して使用されると、受信障害を引き起こすことがあります。
取り扱い説明書に従って正しい取り扱いをして下さい。

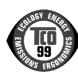

#### TCO 99

Congratulations! You have just purchased a TCO'99 approved and labelled product! Your choice has provided you with a product developed for professional use. Your purchase has also contributed to reducing the burden on the environment and also to the further development of environmentally adapted electronics products.

Why do we have environmentally labelled computers?

In many countries, environmental labelling has become an established method for encouraging the adaptation of goods and services to the environment. The main problem, as far as computers and other electronics equipment are concerned, is that environmentally harmful substances are used both in the products and during their manufacture. Since it is not so far possible to satisfactorily recycle the majority of electronics equipment, most of these potentially damaging substances sooner or later enter nature.

There are also other characteristics of a computer, such as energy consumption levels, that are important from the viewpoints of both the work (internal) and natural (external) environments. Since all methods of electricity generation have a negative effect on the environment (e.g. acidic and climate-influencing emissions, radioactive waste), it is vital to save energy. Electronics equipment in offices is often left running continuously and thereby consumes a lot of energy.

What does labelling involve?

This product meets the requirements for the TCO'99 scheme which provides for international and environmental labelling of personal computers. The labelling scheme was developed as a joint effort by the TCO (The Swedish Confederation of Professional Employees), Svenska Naturskyddsforeningen (The Swedish Society for Nature Conservation) and Statens Energimyndighet (The Swedish National Energy Administration).

Approval requirements cover a wide range of issues: environment, ergonomics, usability, emission of electric and magnetic fields, energy consumption and electrical and fire safety.

The environmental demands impose restrictions on the presence and use of heavy metals, brominated and chlorinated flame retardants, CFCs (freons) and chlorinated solvents, among other things. The product must be prepared for recycling and the manufacturer is obliged to have an environmental policy which must be adhered to in each country where the company implements its operational policy.

The energy requirements include a demand that the computer and/or display, after a certain period of inactivity, shall reduce its power consumption to a lower level in one or more stages. The length of time to reactivate the computer shall be reasonable for the user.

Labelled products must meet strict environmental demands, for example, in respect of the reduction of electric and magnetic fields, physical and visual ergonomics and good usability.

#### HP L1510 15" LCD Monitor

Regulatory Information

Below you will find a brief summary of the environmental requirements met by this product. The complete environmental criteria document may be ordered from:

TCO Development

SE-114 94 Stockholm, Sweden

Fax: +46 8 782 92 07

Email (Internet): development@tco.se

Current information regarding TCO'99 approved and labelled products may also be obtained via the Internet, using the address: http://www.tco-info.com/

#### **Environmental requirements**

Flame retardants

Flame retardants are present in printed circuit boards, cables, wires, casings and housings. Their purpose is to prevent, or at least to delay the spread of fire. Up to 30% of the plastic in a computer casing can consist of flame retardant substances. Most flame retardants contain bromine or chloride, and those flame retardants are chemically related to another group of environmental toxins, PCBs. Both the flame retardants containing bromine or chloride and the PCBs are suspected of giving rise to severe health effects, including reproductive damage in fish-eating birds and mammals, due to the bio-accumulative processes. Flame retardants have been found in human blood and researchers fear that disturbances in foetus development may occur.

The relevant TCO'99 demand requires that plastic components weighing more than 25 grams must not contain flame retardants with organically bound bromine or chlorine. Flame retardants are allowed in the printed circuit boards since no substitutes are available.

#### Cadmium<sup>2</sup>

Cadmium is present in rechargeable batteries and in the color-generating layers of certain computer displays. Cadmium damages the nervous system and is toxic in high doses. The relevant TCO'99 requirement states that batteries, the color-generating layers of display screens and the electrical or electronics components must not contain any cadmium.

#### Mercury<sup>2</sup>

Mercury is sometimes found in batteries, relays and switches. It damages the nervous system and is toxic in high doses. The relevant TCO'99 requirement states that batteries may not contain any mercury. It also demands that mercury is not present in any of the electrical or electronics components associated with the labelled unit.

#### CFCs (freons)

The relevant TCO'99 requirement states that neither CFCs nor HCFCs may be used during the manufacture and assembly of the product. CFCs (freons) are sometimes used for washing printed circuit boards. CFCs break down ozone and thereby damage the ozone layer in the stratosphere, causing increased reception on earth of ultraviolet light with e.g. increased risks of skin cancer (malignant melanoma) as a consequence.

#### Lead<sup>2</sup>

Lead can be found in picture tubes, display screens, solders and capacitors. Lead damages the nervous system and in higher doses, causes lead poisoning. The relevant TCO '99 requirement permits the inclusion of lead since no replacement has yet been developed.

- 1. Bio-accumulative is defined as substances which accumulate within living organisms
- 2. Lead, Cadmium and Mercury are heavy metals which are Bio-accumulative.

Free Manuals Download Website

http://myh66.com

http://usermanuals.us

http://www.somanuals.com

http://www.4manuals.cc

http://www.manual-lib.com

http://www.404manual.com

http://www.luxmanual.com

http://aubethermostatmanual.com

Golf course search by state

http://golfingnear.com

Email search by domain

http://emailbydomain.com

Auto manuals search

http://auto.somanuals.com

TV manuals search

http://tv.somanuals.com